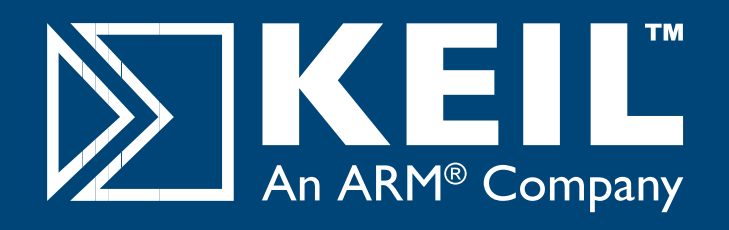

# **MCBSTM32E**

# **Quick Start Guide**

## **Getting Started and Blinky Example**

This **Quick Start Guide** introduces the MCBSTM32E boards for the STMicroelectronics **STM32F103ZE** device. It shows how to install the ARM software development tools and run a variety of example projects.

#### **Installing the Software**

To install the evaluation version of the ARM Microcontroler nDevelopment Kit (MDK) from a CD-ROM Insert the CD-ROM into your PC.

If the opening screen does not appear, run SETUP from the

- CD root directory<br>■ Click Install Evaluation Software, then ARM Compiler
- n(Eval Tools) Follow the setup program instructions

#### D Keil Development Tools Release 07.2007 **Developmen** C51 Compiler (Eval Tools) **CD-ROI** C51 Getting Started C166 Compiler (Eval Tools) **Install Products & Updates** C166 Getting Started **Install Evaluation Software** C251 Compiler (Eval Tools) NXP ARM Evaluation Boards C251 Getting Started **ST ARM Evaluation Boards** ARM Compiler (Eval Tools) 8051/C166 Evaluation Boards Embedded UML Tools

**Note:** The first MCBSTM32E boards shipped without a CD-ROM. An evaluation version of MDK is available for download from http://www.keil.com/demo/.

## **Blinky Example**

This example demonstrates the ease of downloading and debugging an application on a target board.

It can be found at:

**C:\Keil\ARM\Boards\Keil\MCBSTM32E\Blinky**

To use this example

- Start Vision
- Open the Blinky.uv2 project file **Project - Open**
- Compile and link the Blinky application **Project - Build** 阖
- **Program the application into on-chip Flash ROM Flash - Download** 驒

#### **Connecting to your Target**

The target is powered via your PC, through its USB port. The Keil ULINK family of adapters connect the USB port of your PC to the JTAG port of your target board allowing you to download and debug embedded programs running on your target hardware.

ULINK2 and ULINK-ME support JTAG and Serial-Wire Debug (SWD) for debugging of ARM-based targets.

## **Using ULINK2**

The ULINK2 Adapter connects to the MCBSTM32E using the 20-pin ribbon cable.

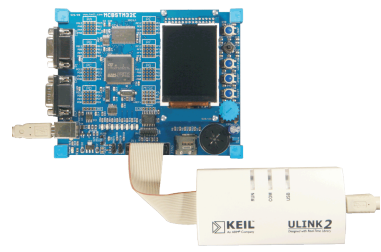

## **Using ULINK-ME**

The ULINK-ME Adapter connects directly to the 20-pin JTAG connector on the MCBSTM32E.

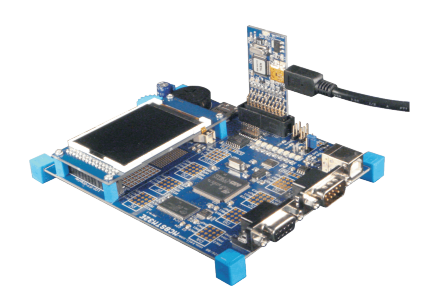

- The LEDs on the target are controlled by the potentiometer setting. As the setting increases, the LEDs scroll faster.
- **id** Start debug mode

Using the debugger commands, you may:

- Single step through code
- Set breakpoints
- Run the application
- Review variables in the watch window
- Reset the device to re-run the application
- Use the yellow arrow (program counter) to view the current assembler or C statement

## **www.keil.com/mcbstm32e**

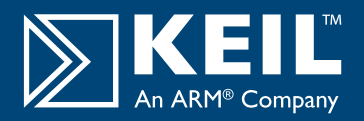

 $\overline{\phantom{a}}$ 

## **Real-Time Trace using SWV**

This example demonstrates the value of Real-Time Trace using the Serial Wire Viewer (SWV) features of STM32 microcontrollers.

#### It can be found at:

#### **C:\Keil\ARM\Boards\Keil\MCBSTM32E\STLIB\_Blinky**

To use this example:<br>■ Select target builc

■ Select target build option - STM32 Trace C

STM32 Trace C

 $\overline{\phantom{a}}$ 

- Compile and download to Flash.<br>■ **③** Start Debug mode.
- 
- © Start Debug mode.<br>■ Select the Serial Wire Viewer and Logic Analyzer
	- **View Serial Window Serial Wire Viewer View - Logic Analyzer**
- The A/D converter output will be displayed in both the Serial Wire Viewer Window and the Logic Analyzer. These values change as you move the potentiometer.

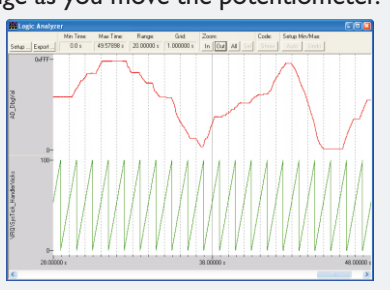

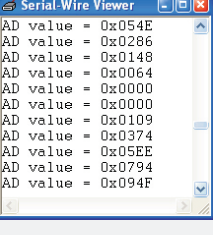

Application note 197 provides full information on Real-Time Trace, **http://www.keil.com/appnotes/docs/apnt\_197.asp**

#### **USB - HID Demo**

This USB example project implements a Human Interface Device (HID), and connects directly to your PC via the USB. No special USB drivers are required, since the HID support is already built into Windows 2000 and Windows XP.

It can be found at:

#### **C:\Keil\ARM\Boards\Keil\MCBSTM32E\USBHID**

To use this example:<br>■ Start Vision

- 
- Start Vision<br>■ Open the HID.uv2 project file and download to Flash **Project - Open**
	-
- n**Flash Download** Cycle power on the target so that your PC recognizes it as an HID device
	- IID device<br>■ Install the USB Client application which can be found at:
- <sup>n</sup> **C:\Keil\ARM\Utilities\HID\_client\Release** Select the evaluation board from the drop-down menu

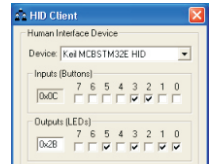

- Checking or unchecking the boxes in the Output (LEDs) group turns the MCBSTM32E Board's LEDs on and off.<br>■ Inputs (Buttons) show the status of the on-board buttons
- 

### **Running Blinky in Simulation**

The Simulator Target of the Blinky example demonstrates the extra debug features of Vision when running in simulation .

It can be found at:

#### **C:\Keil\ARM\Boards\Keil\MCBSTM32E\Blinky**

To use this example in simulation:

To use this example in simulation:<br>■ Select target build option - Simulator

Simulator

- 
- <u>■</u> Compile project<br>■ <mark>④</mark> Start Debug mo
- C Start Debug mode<br>■ Open the Performanc ■ Open the Performance Analyzer and Logic Analyzer Windows **View - Performance Analyzer Window** n**View - Code Coverage Window**
- $\blacksquare$   $\blacksquare$  Step through the code
- The Code Coverage Window shows what percentage of the
- ninstructions of each function have been executed The Performance Analyzer Window shows how much time the processor has spent in each function

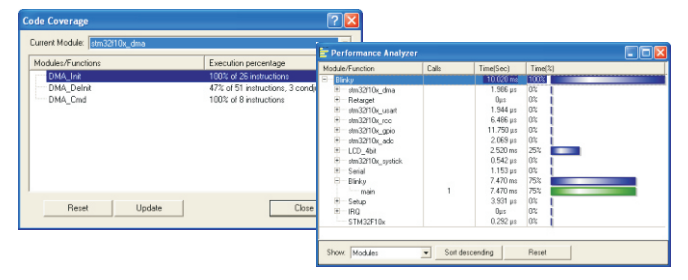

## **Traffic example with RTX**

This example uses interrupts to control a traffic light system running on the RTX real-time operating system.

It can be found at:

#### **C:\Keil\ARM\Boards\Keil\MCBSTM32E\RTX\_Traffic**

To use this example:<br>■ Start Vision

- 
- Start Vision<br>■ Open the Traffic.uv2 project file
- 
- **Project Open**<br>■ Compile and link the application, then program it into on-chip Flash ROM

**Project - Build Target**

- **Flash Download**<br>The LEDs will begin to flash in a controlled manner
- The LEDs will begin to flash in a controlled manner<br>■ The tasks running in the application may be viewed from the debugger window

#### **Peripherals - RTX Kernel**

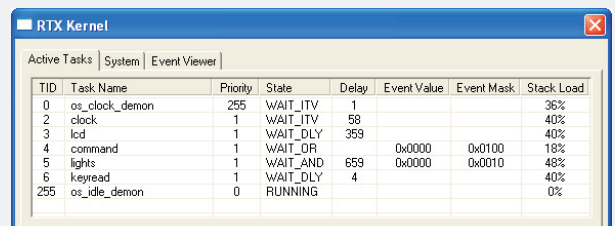